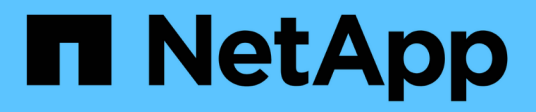

# **Remplacez le nœud défectueux par l'appliance de services**

StorageGRID 11.8

NetApp March 19, 2024

This PDF was generated from https://docs.netapp.com/fr-fr/storagegrid-118/maintain/replacing-failednode-with-services-appliance.html on March 19, 2024. Always check docs.netapp.com for the latest.

# **Sommaire**

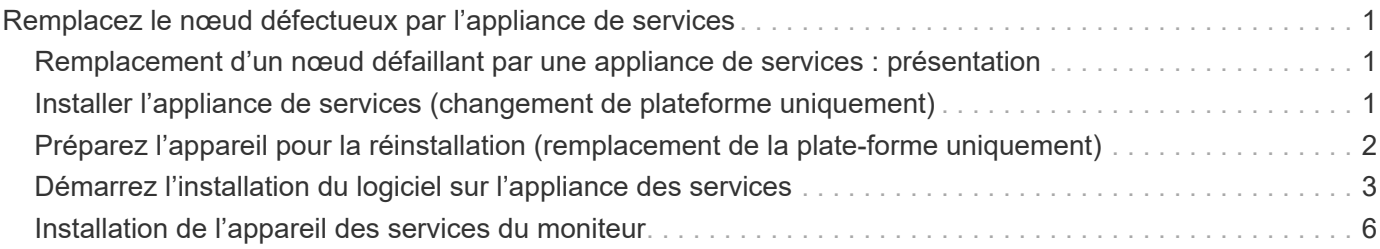

# <span id="page-2-0"></span>**Remplacez le nœud défectueux par l'appliance de services**

## <span id="page-2-1"></span>**Remplacement d'un nœud défaillant par une appliance de services : présentation**

Vous pouvez utiliser une appliance de services SG100 ou SG1000 pour récupérer un nœud de passerelle défaillant, un nœud d'administration non primaire défaillant ou un nœud d'administration principal défaillant hébergé sur VMware, un hôte Linux ou une appliance de services. Cette procédure constitue une étape de la procédure de restauration des nœuds de la grille.

#### **Avant de commencer**

- Vous avez déterminé que l'une des situations suivantes est vraie :
	- Impossible de restaurer la machine virtuelle hébergeant le nœud.
	- L'hôte Linux physique ou virtuel du nœud grid a échoué et doit être remplacé.
	- L'appliance de services qui héberge le nœud de grid doit être remplacée.
- Vous avez confirmé que la version du programme d'installation de l'appliance StorageGRID installée sur l'appliance de services correspond à la version logicielle de votre système StorageGRID. Voir ["Vérifiez et](https://docs.netapp.com/us-en/storagegrid-appliances/installconfig/verifying-and-upgrading-storagegrid-appliance-installer-version.html) [mettez à niveau la version du programme d'installation de l'appliance StorageGRID".](https://docs.netapp.com/us-en/storagegrid-appliances/installconfig/verifying-and-upgrading-storagegrid-appliance-installer-version.html)

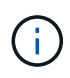

Ne déployez pas à la fois une appliance de services SG100 et SG1000 sur le même site. Cela peut entraîner des performances imprévisibles.

### **Description de la tâche**

Vous pouvez utiliser une appliance de services SG100 ou SG1000 pour restaurer un nœud de grille défaillant dans les cas suivants :

- Le nœud défaillant était hébergé sur VMware ou Linux [\("changement de plateforme"](installing-services-appliance-platform-change-only.html))
- Le nœud défaillant était hébergé sur une appliance de services [\("remplacement de la plate-forme"](preparing-appliance-for-reinstallation-platform-replacement-only.html))

## <span id="page-2-2"></span>**Installer l'appliance de services (changement de plateforme uniquement)**

Lorsque vous récupérez un nœud de grid en panne hébergé sur VMware ou un hôte Linux et que vous utilisez une appliance de services pour le nœud de remplacement, vous devez d'abord installer le nouveau matériel de l'appliance en utilisant le même nom de nœud (nom du système) que le nœud en panne.

### **Avant de commencer**

Vous disposez des informations suivantes sur le nœud défaillant :

• **Nom du noeud** : vous devez installer l'appliance de services en utilisant le même nom de noeud que le noeud défaillant. Le nom du nœud est le nom d'hôte (nom du système).

• **Adresses IP** : vous pouvez attribuer à l'appliance de services les mêmes adresses IP que le nœud défaillant, qui est l'option préférée, ou sélectionner une nouvelle adresse IP inutilisée sur chaque réseau.

### **Description de la tâche**

Effectuez cette procédure uniquement si vous récupérez un noeud défaillant hébergé sur VMware ou Linux et que vous le remplacez par un noeud hébergé sur une appliance de services.

### **Étapes**

- 1. Suivez les instructions d'installation d'un nouvel appareil de services SG100 ou SG1000. Voir ["Démarrage](https://docs.netapp.com/us-en/storagegrid-appliances/installconfig/index.html) [rapide pour l'installation du matériel"](https://docs.netapp.com/us-en/storagegrid-appliances/installconfig/index.html).
- 2. Lorsqu'un nom de nœud est demandé, utilisez le nom du nœud correspondant à l'échec.

# <span id="page-3-0"></span>**Préparez l'appareil pour la réinstallation (remplacement de la plate-forme uniquement)**

Lorsque vous récupérez un nœud de grid hébergé sur une appliance de services, vous devez d'abord préparer l'appliance pour la réinstallation du logiciel StorageGRID.

Effectuez cette procédure uniquement si vous remplacez un noeud défaillant hébergé sur une appliance de services. Ne suivez pas ces étapes si le nœud défaillant était initialement hébergé sur un hôte VMware ou Linux.

### **Étapes**

- 1. Connectez-vous au nœud de grille ayant échoué :
	- a. Saisissez la commande suivante : ssh admin@*grid\_node\_IP*
	- b. Entrez le mot de passe indiqué dans le Passwords.txt fichier.
	- c. Entrez la commande suivante pour passer à la racine : su -
	- d. Entrez le mot de passe indiqué dans le Passwords.txt fichier.

Lorsque vous êtes connecté en tant que root, l'invite passe de  $\frac{1}{2}$  à #.

- 2. Préparez l'appliance pour l'installation du logiciel StorageGRID. Entrez : sgareinstall
- 3. Lorsque vous êtes invité à continuer, entrez :  $\vee$

L'appliance redémarre et votre session SSH se termine. La disponibilité du programme d'installation de l'appliance StorageGRID prend généralement 5 minutes environ, même si dans certains cas, vous devrez attendre jusqu'à 30 minutes.

L'appliance de services est réinitialisée et les données du nœud grid n'sont plus accessibles. Les adresses IP configurées pendant le processus d'installation d'origine doivent rester intactes ; cependant, il est recommandé de confirmer cette opération une fois la procédure terminée.

Après avoir exécuté le sgareinstall Commande : tous les comptes provisionnés par StorageGRID, mots de passe et clés SSH sont supprimés, puis de nouvelles clés hôte sont générées.

# <span id="page-4-0"></span>**Démarrez l'installation du logiciel sur l'appliance des services**

Pour installer un nœud de passerelle ou un nœud d'administration sur une appliance de services SG100 ou SG1000, utilisez le programme d'installation de l'appliance StorageGRID inclus sur l'appliance.

### **Avant de commencer**

- L'appliance est installée dans un rack, connectée à vos réseaux et sous tension.
- Les liaisons réseau et les adresses IP sont configurées pour l'appliance à l'aide du programme d'installation de l'appliance StorageGRID.
- Si vous installez un nœud de passerelle ou un nœud d'administration non primaire, vous connaissez l'adresse IP du nœud d'administration principal de la grille StorageGRID.
- Tous les sous-réseaux de réseau de la grille répertoriés sur la page Configuration IP du programme d'installation de l'appliance StorageGRID sont définis dans la liste de sous-réseaux de réseau de la grille sur le nœud d'administration principal.

Voir ["Démarrage rapide pour l'installation du matériel"](https://docs.netapp.com/us-en/storagegrid-appliances/installconfig/index.html).

- Vous utilisez un ["navigateur web pris en charge"](https://docs.netapp.com/fr-fr/storagegrid-118/admin/web-browser-requirements.html).
- L'une des adresses IP est attribuée à l'appliance. Vous pouvez utiliser l'adresse IP du réseau Admin, du réseau Grid ou du réseau client.
- Si vous installez un nœud d'administration principal, vous disposez des fichiers d'installation Ubuntu ou Debian pour cette version de StorageGRID.

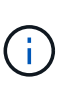

Une version récente du logiciel StorageGRID est préchargée sur l'appliance de services pendant la fabrication. Si la version préchargée du logiciel correspond à la version utilisée dans votre déploiement StorageGRID, vous n'avez pas besoin des fichiers d'installation.

#### **Description de la tâche**

Pour installer le logiciel StorageGRID sur une appliance de services SG100 ou SG1000 :

- Pour un nœud d'administration principal, vous spécifiez le nom du nœud, puis téléchargez les packs logiciels appropriés (le cas échéant).
- Pour un noeud d'administration non primaire ou un noeud de passerelle, vous spécifiez ou confirmez l'adresse IP du noeud d'administration principal et le nom du noeud.
- Vous démarrez l'installation et attendez que les volumes soient configurés et que le logiciel soit installé.
- Partway tout au long du processus, l'installation se met en pause. Pour reprendre l'installation, vous devez vous connecter à Grid Manager et configurer le nœud en attente en remplacement du nœud ayant échoué.
- Une fois le nœud configuré, le processus d'installation de l'appliance est terminé et l'appliance est redémarrée.

#### **Étapes**

1. Ouvrez un navigateur et saisissez l'une des adresses IP de l'appliance de services SG100 ou SG1000.

https://*Controller\_IP*:8443

La page d'accueil du programme d'installation de l'appliance StorageGRID s'affiche.

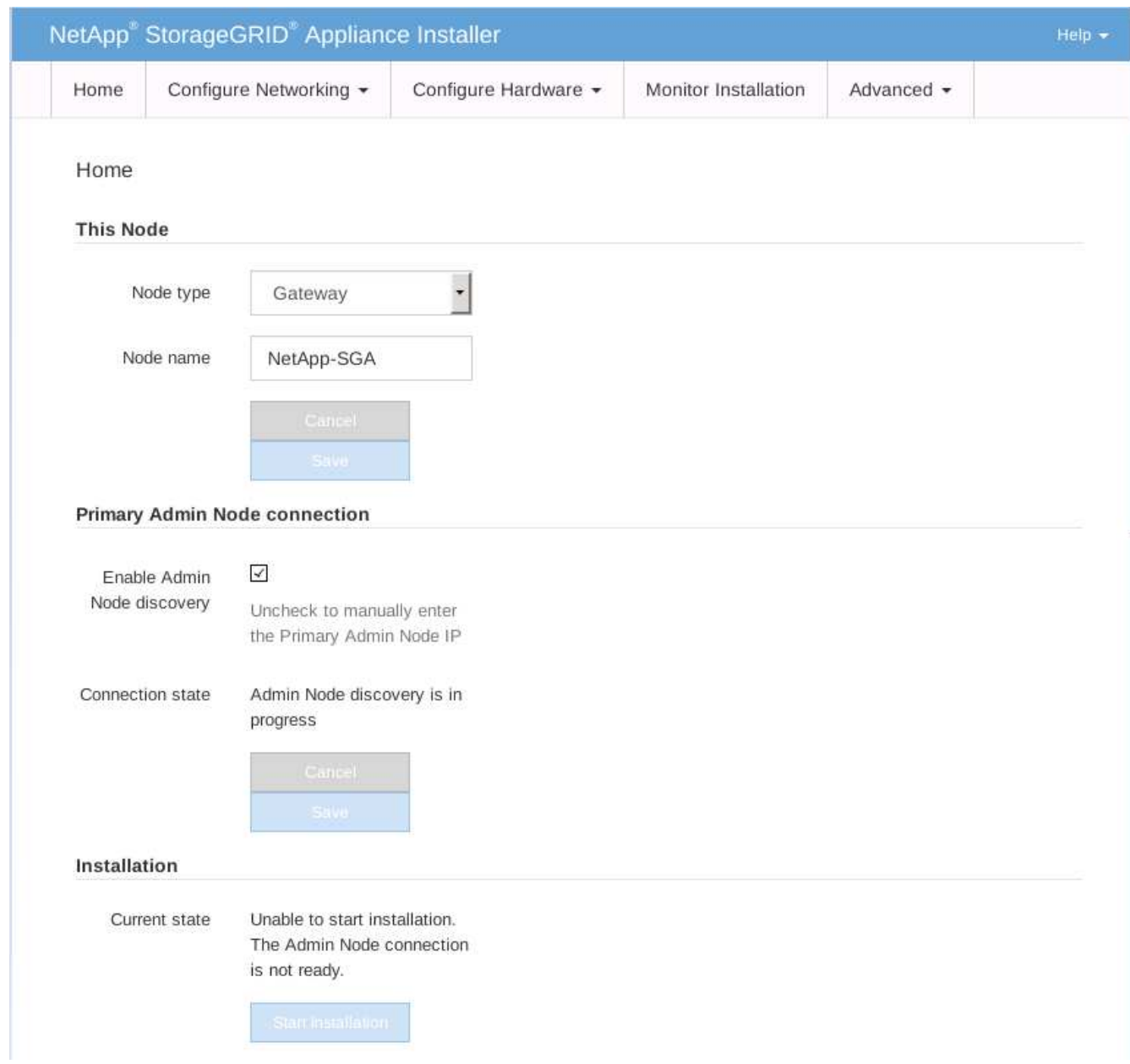

- 2. Pour installer un nœud d'administration principal :
	- a. Dans la section noeud, pour **Type de noeud**, sélectionnez **Administrateur principal**.
	- b. Dans le champ **Nom du noeud**, entrez le même nom que celui utilisé pour le noeud que vous êtes en train de récupérer, puis cliquez sur **Enregistrer**.
	- c. Dans la section installation, vérifiez la version du logiciel répertoriée sous l'état actuel

Si la version du logiciel prêt à être installée est correcte, passez à l'étape Étape d'installation.

d. Si vous devez télécharger une autre version du logiciel, dans le menu **Avancé**, sélectionnez **Télécharger le logiciel StorageGRID**.

La page Télécharger le logiciel StorageGRID s'affiche.

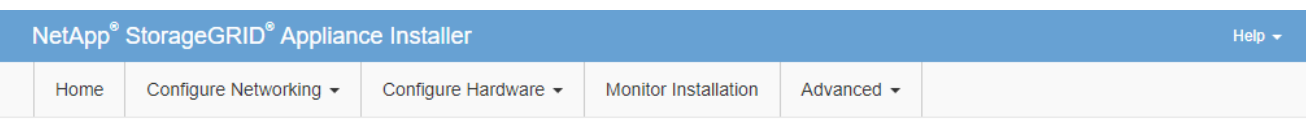

#### Upload StorageGRID Software

If this node is the primary Admin Node of a new deployment, you must use this page to upload the StorageGRID software installation package, unless the version of the software you want to install has already been uploaded. If you are adding this node to an existing deployment, you can avoid network traffic by uploading the installation package that matches the software version running on the existing grid. If you do not upload the correct package, the node obtains the software from the grid's primary Admin Node during installation.

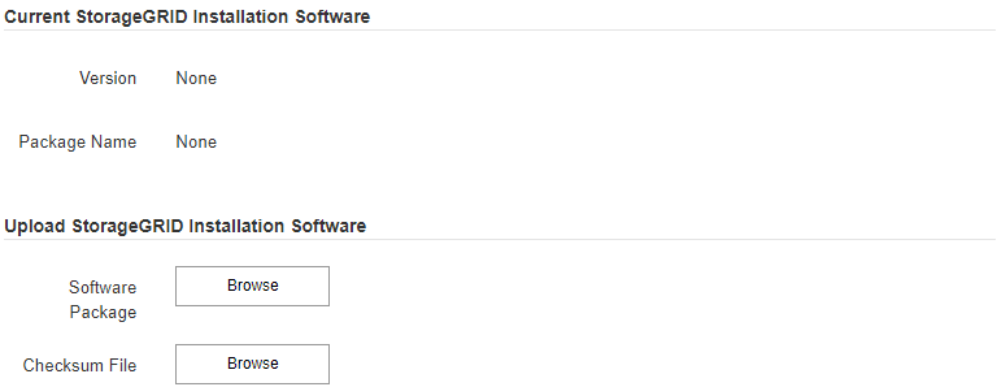

a. Cliquez sur **Parcourir** pour télécharger le **progiciel** et le **fichier de somme de contrôle** pour le logiciel StorageGRID.

Les fichiers sont automatiquement chargés après leur sélection.

- b. Cliquez sur **Accueil** pour revenir à la page d'accueil du programme d'installation de l'appliance StorageGRID.
- 3. Pour installer un nœud de passerelle ou un nœud d'administration non primaire :
	- a. Dans la section noeud, pour **Type de noeud**, sélectionnez **passerelle** ou **non-administrateur principal**, selon le type de noeud que vous restaurez.
	- b. Dans le champ **Nom du noeud**, entrez le même nom que celui utilisé pour le noeud que vous êtes en train de récupérer, puis cliquez sur **Enregistrer**.
	- c. Dans la section connexion au noeud d'administration principal, déterminez si vous devez spécifier l'adresse IP du noeud d'administration principal.

Le programme d'installation de l'appliance StorageGRID peut détecter automatiquement cette adresse IP, en supposant que le nœud d'administration principal, ou au moins un autre nœud de grille avec ADMIN\_IP configuré, soit présent sur le même sous-réseau.

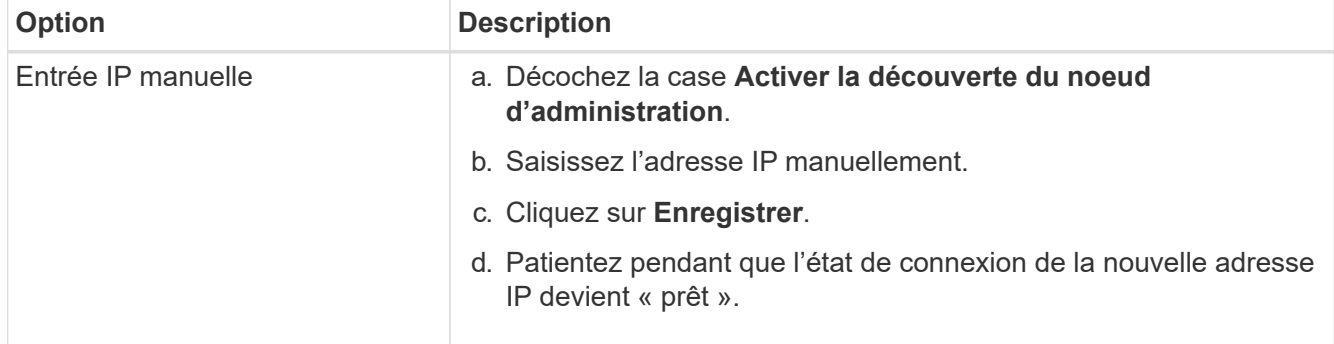

d. Si cette adresse IP n'apparaît pas ou si vous devez la modifier, spécifiez l'adresse :

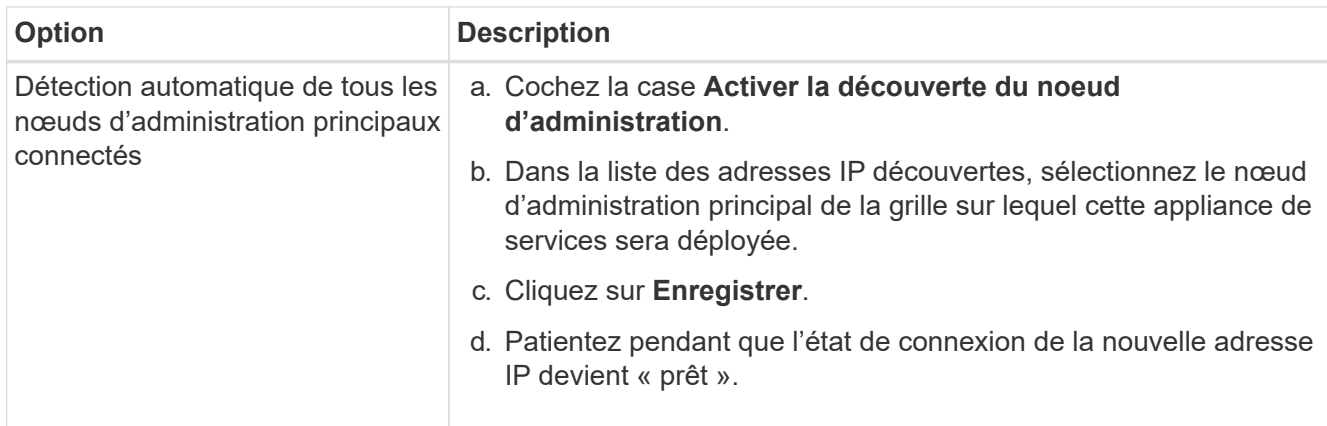

4. dans la section installation, vérifiez que l'état actuel est prêt à démarrer l'installation du nom du noeud et que le bouton **Démarrer l'installation** est activé.

Si le bouton **Start installation** n'est pas activé, vous devrez peut-être modifier la configuration réseau ou les paramètres de port. Pour obtenir des instructions, reportez-vous aux instructions d'entretien de votre appareil.

5. Dans la page d'accueil du programme d'installation de l'appliance StorageGRID, cliquez sur **Démarrer l'installation**.

L'état actuel passe à « installation en cours » et la page d'installation du moniteur s'affiche.

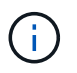

Si vous devez accéder manuellement à la page installation du moniteur, cliquez sur **installation du moniteur** dans la barre de menus.

# <span id="page-7-0"></span>**Installation de l'appareil des services du moniteur**

Le programme d'installation de l'appliance StorageGRID indique l'état jusqu'à ce que l'installation soit terminée. Une fois l'installation du logiciel terminée, l'appliance est redémarrée.

### **Étapes**

1. Pour contrôler la progression de l'installation, cliquez sur **Monitor installation** dans la barre de menus.

La page installation du moniteur affiche la progression de l'installation.

#### Monitor Installation

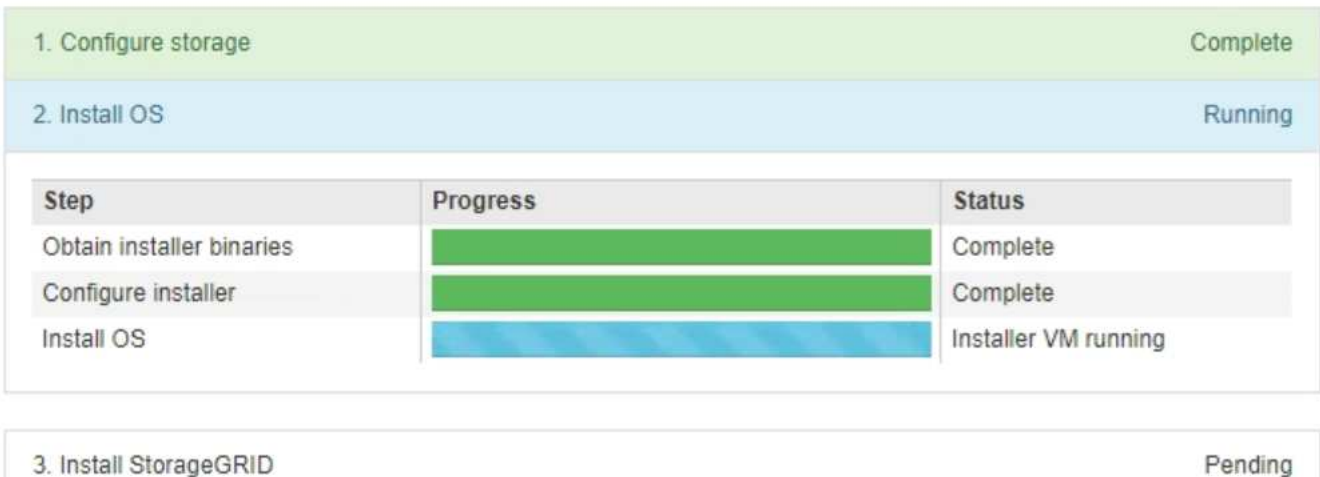

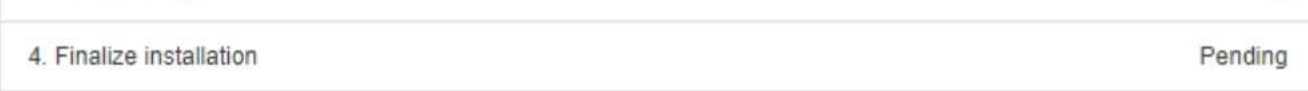

La barre d'état bleue indique la tâche en cours. Les barres d'état vertes indiquent que les tâches ont été effectuées avec succès.

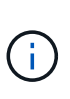

Le programme d'installation s'assure que les tâches terminées lors d'une installation précédente ne sont pas réexécutées. Si vous réexécutez une installation, toutes les tâches qui n'ont pas besoin d'être réexécutées s'affichent avec une barre d'état verte et un état « ignoré ».

2. Passez en revue l'état d'avancement des deux premières étapes d'installation.

#### ◦ **1. Configurer le stockage**

Au cours de cette étape, le programme d'installation efface toute configuration existante des disques et configure les paramètres hôte.

#### ◦ **2. Installez OS**

Au cours de cette étape, le programme d'installation copie l'image de base du système d'exploitation pour StorageGRID du nœud d'administration principal vers l'appliance ou installe le système d'exploitation de base à partir du package d'installation du nœud d'administration principal.

- 3. Continuez à surveiller la progression de l'installation jusqu'à ce que l'un des événements suivants se produise :
	- Pour les nœuds de passerelle d'appliance ou les nœuds d'administration de l'appliance non primaire, l'étape *installer StorageGRID* s'interrompt et un message s'affiche sur la console intégrée, vous invitant à approuver ce nœud sur le nœud d'administration à l'aide du Gestionnaire de grille.

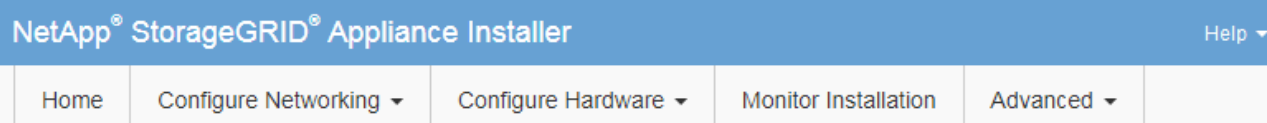

#### **Monitor Installation**

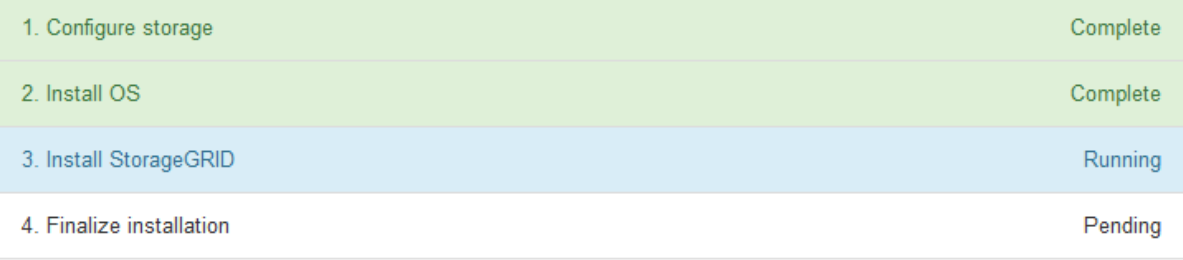

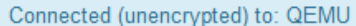

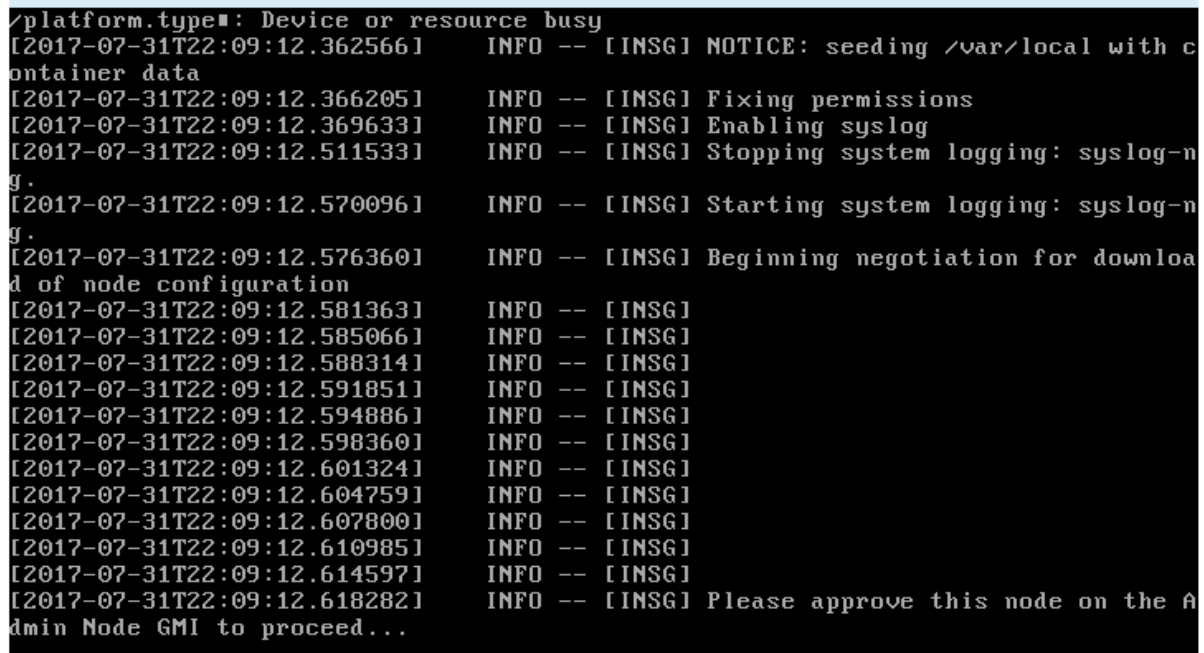

◦ Pour les nœuds d'administration principaux de l'appliance, une cinquième phase (Load StorageGRID installer) s'affiche. Si la cinquième phase est en cours pendant plus de 10 minutes, actualisez la page manuellement.

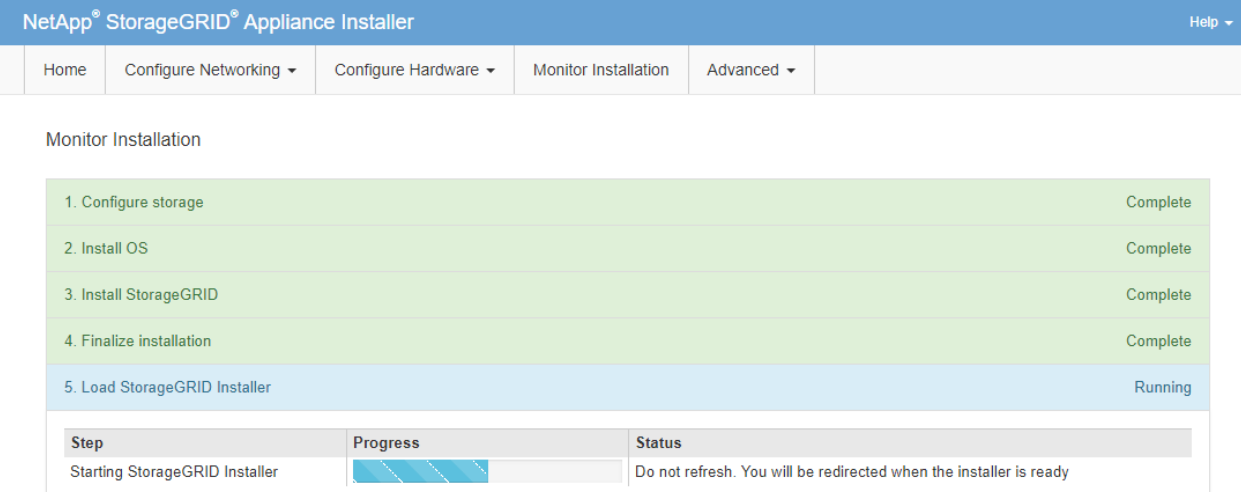

4. Passez à l'étape suivante du processus de restauration pour le type de nœud de grille d'appliance que vous restaurez.

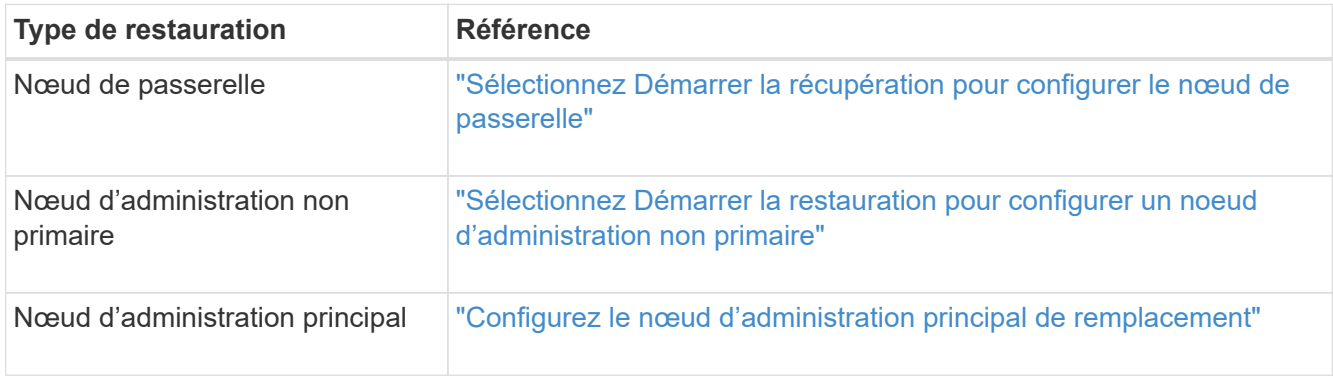

#### **Informations sur le copyright**

Copyright © 2024 NetApp, Inc. Tous droits réservés. Imprimé aux États-Unis. Aucune partie de ce document protégé par copyright ne peut être reproduite sous quelque forme que ce soit ou selon quelque méthode que ce soit (graphique, électronique ou mécanique, notamment par photocopie, enregistrement ou stockage dans un système de récupération électronique) sans l'autorisation écrite préalable du détenteur du droit de copyright.

Les logiciels dérivés des éléments NetApp protégés par copyright sont soumis à la licence et à l'avis de nonresponsabilité suivants :

CE LOGICIEL EST FOURNI PAR NETAPP « EN L'ÉTAT » ET SANS GARANTIES EXPRESSES OU TACITES, Y COMPRIS LES GARANTIES TACITES DE QUALITÉ MARCHANDE ET D'ADÉQUATION À UN USAGE PARTICULIER, QUI SONT EXCLUES PAR LES PRÉSENTES. EN AUCUN CAS NETAPP NE SERA TENU POUR RESPONSABLE DE DOMMAGES DIRECTS, INDIRECTS, ACCESSOIRES, PARTICULIERS OU EXEMPLAIRES (Y COMPRIS L'ACHAT DE BIENS ET DE SERVICES DE SUBSTITUTION, LA PERTE DE JOUISSANCE, DE DONNÉES OU DE PROFITS, OU L'INTERRUPTION D'ACTIVITÉ), QUELLES QU'EN SOIENT LA CAUSE ET LA DOCTRINE DE RESPONSABILITÉ, QU'IL S'AGISSE DE RESPONSABILITÉ CONTRACTUELLE, STRICTE OU DÉLICTUELLE (Y COMPRIS LA NÉGLIGENCE OU AUTRE) DÉCOULANT DE L'UTILISATION DE CE LOGICIEL, MÊME SI LA SOCIÉTÉ A ÉTÉ INFORMÉE DE LA POSSIBILITÉ DE TELS DOMMAGES.

NetApp se réserve le droit de modifier les produits décrits dans le présent document à tout moment et sans préavis. NetApp décline toute responsabilité découlant de l'utilisation des produits décrits dans le présent document, sauf accord explicite écrit de NetApp. L'utilisation ou l'achat de ce produit ne concède pas de licence dans le cadre de droits de brevet, de droits de marque commerciale ou de tout autre droit de propriété intellectuelle de NetApp.

Le produit décrit dans ce manuel peut être protégé par un ou plusieurs brevets américains, étrangers ou par une demande en attente.

LÉGENDE DE RESTRICTION DES DROITS : L'utilisation, la duplication ou la divulgation par le gouvernement sont sujettes aux restrictions énoncées dans le sous-paragraphe (b)(3) de la clause Rights in Technical Data-Noncommercial Items du DFARS 252.227-7013 (février 2014) et du FAR 52.227-19 (décembre 2007).

Les données contenues dans les présentes se rapportent à un produit et/ou service commercial (tel que défini par la clause FAR 2.101). Il s'agit de données propriétaires de NetApp, Inc. Toutes les données techniques et tous les logiciels fournis par NetApp en vertu du présent Accord sont à caractère commercial et ont été exclusivement développés à l'aide de fonds privés. Le gouvernement des États-Unis dispose d'une licence limitée irrévocable, non exclusive, non cessible, non transférable et mondiale. Cette licence lui permet d'utiliser uniquement les données relatives au contrat du gouvernement des États-Unis d'après lequel les données lui ont été fournies ou celles qui sont nécessaires à son exécution. Sauf dispositions contraires énoncées dans les présentes, l'utilisation, la divulgation, la reproduction, la modification, l'exécution, l'affichage des données sont interdits sans avoir obtenu le consentement écrit préalable de NetApp, Inc. Les droits de licences du Département de la Défense du gouvernement des États-Unis se limitent aux droits identifiés par la clause 252.227-7015(b) du DFARS (février 2014).

#### **Informations sur les marques commerciales**

NETAPP, le logo NETAPP et les marques citées sur le site<http://www.netapp.com/TM>sont des marques déposées ou des marques commerciales de NetApp, Inc. Les autres noms de marques et de produits sont des marques commerciales de leurs propriétaires respectifs.